## *3.6 Echo Show*

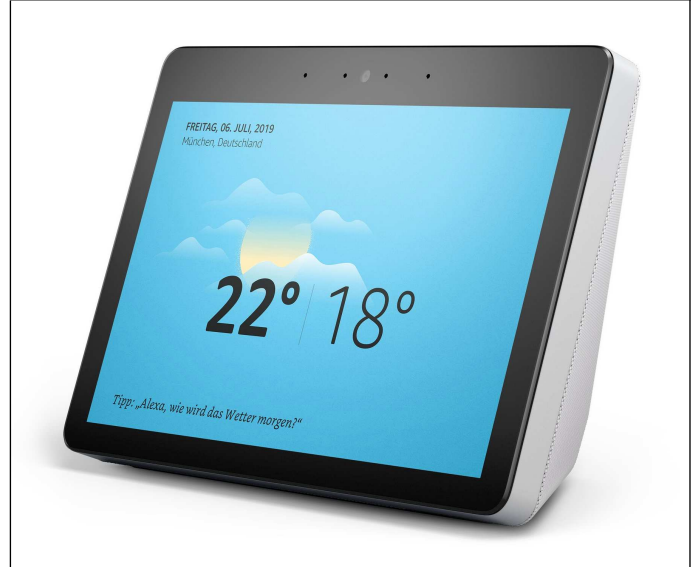

Foto: Amazon

Wenn Ihnen das Display des Echo Spot zu klein ist, greifen Sie zum Echo Show, der in zwei Versionen, als »1. Gen« mit 7 Zoll- oder »2. Gen« mit 10- Zoll-Displaydiagonale erhältlich ist. Vermutlich wird die erste Generation zur Zeit abverkauft, denn unserer Meinung nach hat sie mit dem Erscheinen des oben vorgestellten Echo Spot seine Existenzberechtigung verloren.

Leider ist keine 3,5 mm-Klinkenbuchse für die Verbindung mit externen Lautsprecherboxen vorhanden, zur Not ist aber die Kopplung einer Bluetooth-Box möglich.

Das größere Display des »Echo Show 2. Gen« eignet sich besonders als Heimkino für Amazon Video, aber auch zur allgemeinen Videowiedergabe, beispielsweise von TV-Sendern. Die Videofunktionen entsprechen ansonsten denen beim Echo Spot beschriebenen.

Wie beim Echo Plus kann man über den Echo Show 2. Gen über ZigBee andere Geräte im Haushalt ansteuern.

# *3.7 Echo Sub*

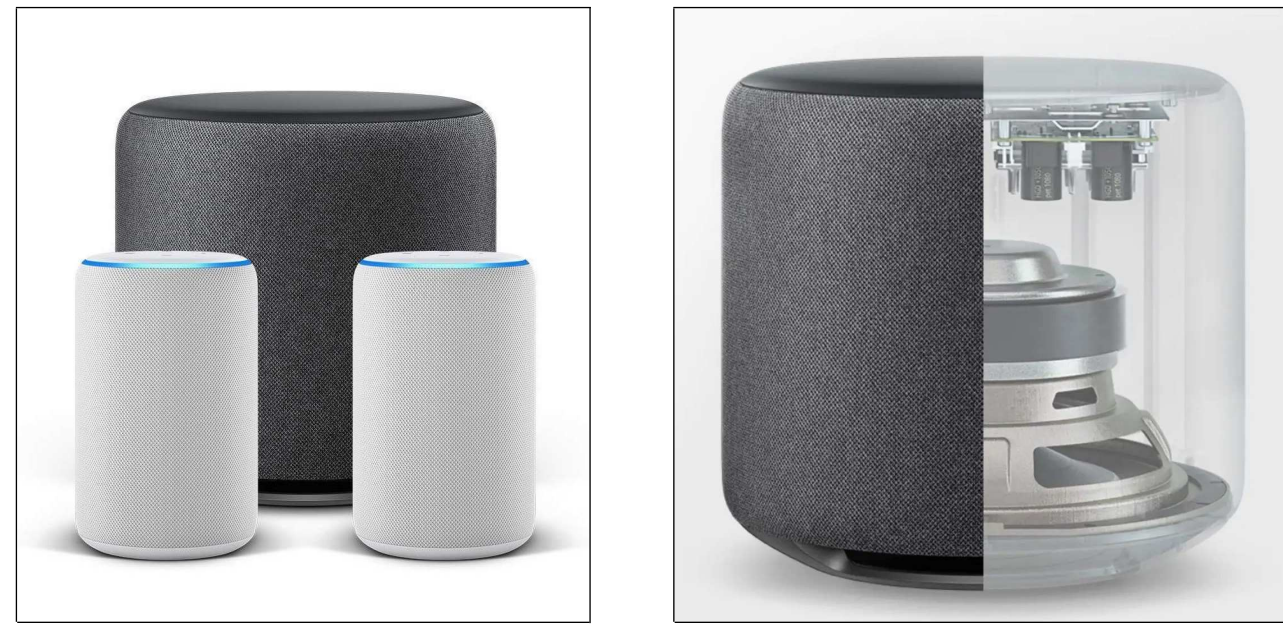

Links: Zwei Echo Plus mit dem Echo Sub im Hintergrund. Rechts: Aufbau des Echo Sub (Fotos:  $\Lambda$ mazon)

<span id="page-1-0"></span>sammen mit zwei Echo-Geräten ein 2.1-Stereosystem zusammenstellen können. In Tests<sup>[11](#page-1-1)</sup> hat sich diese Konstellation allerdings nicht bewährt, denn zum einen haben alle Echo-Lautsprecher Probleme mit den Mitten, die auch der Echo Sub nicht korrigiert, zum anderen werden nur Audiostreamingdienste wie Amazon Music, Deezer, Spotify oder Tune-In unterstützt. Bei Amazon Video über Echo Show oder den Fire TV Stick (darauf geht Kapitel *[16 Fire TV](#page-1-0)* ein) bleibt der Echo Sub also stumm. Wer ein Amazon Musik-Abo für nur ein Gerät abgeschlossen hat, kann den Sub ebenfalls nicht nutzen.

Je nach audiophilen Anspruch empfehlen wir statt der Anschaffung des 180 Euro teuren Echo Sub eher den Anschluss von externen Boxen am Echo-Gerät (über Klinke oder Bluetooth) beziehungsweise die Anschaffung eines spezialisierten Musiksystems, wie es unter anderem Sonos anbietet.

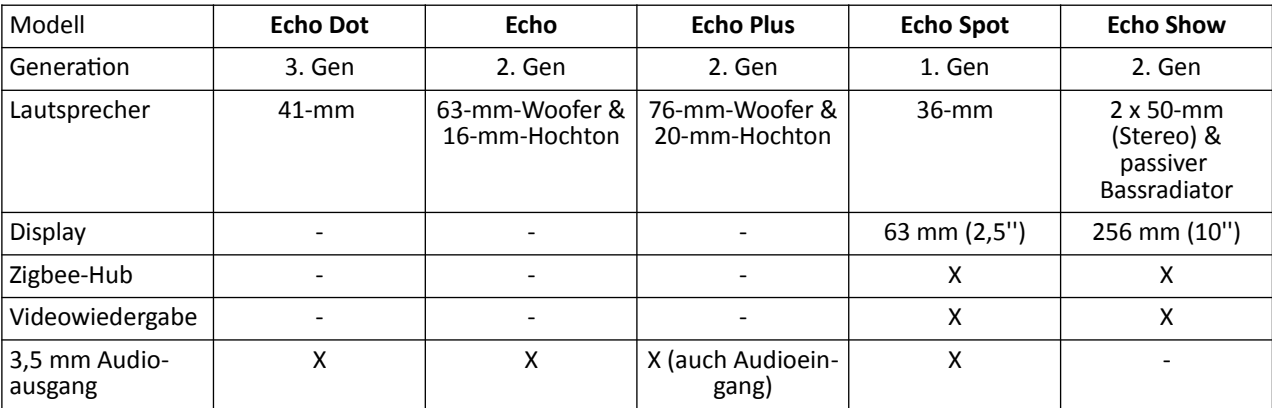

# *3.8 Funktionsübersicht*

<span id="page-1-1"></span>Alle Echos unterstützen die Steuerung von Alexa-kompatiblen Geräten, Bluetooth-Kopplung mit Lautsprechern, Musikstreaming, sowie Sprachanrufe untereinander.

# **4. Erste Einrichtung**

Sie haben Ihr neues Echo-Gerät ausgepackt und vor sich stehen? Dann geht es jetzt an die einmalig nötige Einrichtung!

Ihr Echo-Gerät ist nur bei einer funktionierenden Internetverbindung über WLAN nutzbar, weshalb Sie ihm einmalig das WLAN-Kennwort mitteilen müssen. Diesen merkt sich das Echo-Gerät, das heißt, Sie können das Echo-Gerät bequem an Ihrem Schreibtisch einrichten, dann vom Netzteil trennen und am Wunschort aufstellen. Dort muss natürlich ebenfalls WLAN-Empfang vorhanden sein. Dies können Sie einfach mit dem Handy überprüfen.

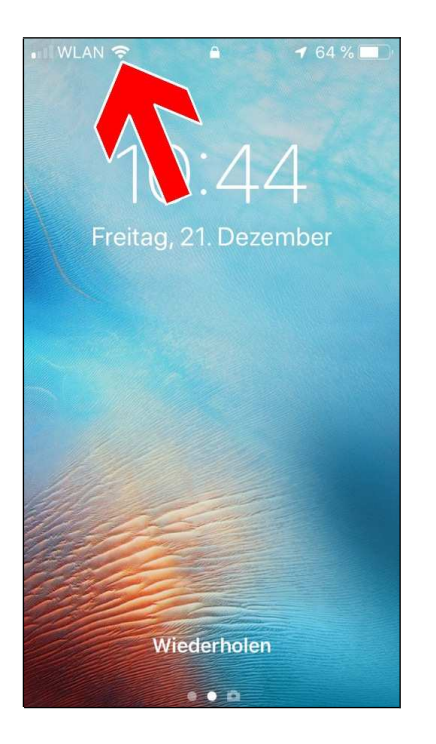

Auf allen Handys wird der WLAN-Empfang mit Balken angezeigt (Pfeil), was Ihnen bei der Suche nach einem optimalen Aufstellort für Ihr Echo-Gerät hilft.

Ist bereits absehbar, dass sich am WLAN-Zugangspunkt etwas ändert, beispielsweise weil Sie den WLAN-Router austauschen, dann sollten Sie mit der Echo-Einrichtung erst warten. Sie müssen sonst das Echo-Gerät zurücksetzen und die umständliche Konfiguration erneut durchführen. Gleiches gilt auch, wenn sich das WLAN-Kennwort ändert.

Zwar läuft die Kommunikation zwischen Echo-Gerät und Amazon über eine verschlüsselte Verbindung ab, trotzdem sollten Sie keinen unverschlüsselten WLAN-Zugangspunkt verwenden.

Viele WLAN-Router unterstützten einen sogenannten Gastzugang, der direkte Netzwerkverbindungen zwischen den damit verbundenen Geräten verhindert. Selbstverständlich lässt sich Ihr Echo-Gerät auch daran betreiben, denn ein Datenaustausch findet immer nur zwischen dem Amazon-Server im Internet und dem jeweiligen Echo-Gerät statt.

Die weitere Voraussetzung ist ein Amazon-Konto, über das Sie sonst bei dem amerikanischen Unternehmen online shoppen. Problematisch wird es, wenn auch noch andere Personen in Ihrem Haushalt das Echo-Gerät/die Echo-Geräte nutzen möchte(n). Es bestehen dann drei Möglichkeiten:

• Jedem Hausbewohner steht ein eigenes Echo-Gerät in seinem Zimmer zur Verfügung, das über sein Amazon-Konto läuft. Andere haben darauf keinen Zugriff. In der Praxis kaum zu realisieren, denn in gemeinschaftlich genutzten Räumen wie Küche oder Wohnzimmer werden Sie ja ebenfalls einen Echo stehen haben.

<span id="page-3-0"></span>Ein Konto bei Amazon (*www.amazon.de*) ist zwingend, denn damit werden unter anderem die vorgenommenen Einstellungen abgelegt. Außerdem stehen über das Amazon-Konto alle Dienste wie Amazon Musik oder Amazon Video (nur Echo-Geräte mit Display) zur Verfügung und auch Online-Shopping ist direkt über das Echo-Gerät möglich. Wenn Sie noch kein Amazon-Konto haben sollten, dann richten Sie es über die Alexa-App ein, auf die wir noch im Kapitel *[4.2 Alexa-App](#page-3-2)* eingehen. Kosten für das Amazon-Konto entstehen übrigens nicht, sofern Sie nicht zusätzliche Funktionen wie beispielsweise Amazon Music Unlimited für die Musikwiedergabe aktivieren, was Thema im Kapitel *[6 Musik](#page-3-0)* ist.

## *4.1 Akkubetrieb*

Die Echo-Geräte sind nicht für den mobilen Einsatz gedacht. Deshalb verfügen sie über keinen Akku, sondern setzen einen permanenten Steckdosenanschluss voraus. Drittanbieter verkaufen allerdings Akkuzusätze, beispielsweise für den Echo Dot 2. Gen $^{\rm 12}$  $^{\rm 12}$  $^{\rm 12}$  oder Echo 2. Gen $^{\rm 13}$  $^{\rm 13}$  $^{\rm 13}$ .

Eine elegante Lösung vertreibt das Unternehmen Meres mit dem »USB Ladungskabel<sup>[14](#page-3-5)</sup>« (sic!), über das sich ein Akku-Powerpack am Echo-Gerät anschließen lässt. Kunden haben auch schon erfolgreich darüber ihr Echo-Gerät am Autozigarrettenanzünder betrieben. Weil der Echo Show (eventuell auch der Echo Spot) wegen seines Displays vergleichsweise viel Strom verbraucht, sollten Sie ihn nicht an Akkupacks betreiben, weil diese nicht die benötigte Leistung abgeben. Vom Hersteller des USB-Kabels kommt zudem der Hinweis, dass bei großer Lautstärke ebenfalls Probleme mit der Leistungsaufnahme entstehen.

Beachten Sie, dass Sie in fremder Umgebung die WLAN-Einrichtung erneut durchführen müssen. Möchten Sie beispielsweise Ihren Echo Dot auch auf der Arbeit verwenden, dann empfehlen wir die Anschaffung eines separaten Geräts. Beachten Sie bitte unsere Sicherheitshinweise im Kapitel *[17.3 Kaufoptionen](#page-3-1)*, damit nicht Dritte beispielsweise Bestellungen im Amazon-Online-Shop aufgeben.

In vielen Situationen ist es allerdings nicht nötig, das Echo-Gerät in einen anderen Raum mitzunehmen: Je nach dessen Aufstellort und Umgebungsgeräuschen können Sie es auch aus mehreren dutzend Metern Entfernung per Stimme steuern. Die Qualität der eingebauten Mikrofone macht es möglich. Vergessen Sie auch nicht, dass Sie Sprachbefehle auch über die Alexa-App (siehe nächstes Kapitel) geben können.

<span id="page-3-1"></span>Alternativ besteht auch die Kopplungsmöglichkeit des Echo-Geräts mit einem Bluetooth-Lautsprecher, die wir im Kapitel*7 [Bluetooth](#page-3-0)* vorstellen. Diese Funkanbindung erlaubt das freie Platzieren der meist per Akku betrieben Lautsprecherbox im Zimmer.

## <span id="page-3-2"></span>*4.2 Alexa-App*

Die Alexa-App (App = engl. Anwendung), welche für iPhones, Amazon Fire-Tablets und Android-Handys/Tablets erhältlich ist, wird für die Einrichtung aller Echo-Geräte ohne Display (Echo, Echo Plus, Echo Dot und Echo Input) benötigt. Käufer eines Echo Spot oder Echo Show können dagegen auf die Alexa-App verzichten, weil sie die Einrichtung direkt auf dem Touchdisplay vornehmen.

<span id="page-3-5"></span><span id="page-3-4"></span><span id="page-3-3"></span>Auch wenn Sie die Alexa-App zunächst nicht benötigen, sollten Sie sie installieren, denn sie erleichtert Ihnen später die Suche und Aktivierung von weiteren Skills (Fähigkeiten) sowie die Verwaltung von Kontakten, Alarmzeiten, der Musikdienste, des Einkaufszettels und die Konfiguration vorhandener Alexa-kompatibler Geräte.

Sollten Sie kein Handy besitzen, dann verwalten Sie die Alexa-Funktionen auf dem PC mit dem Webbrowser unter der Webadresse *alexa.amazon.de*. Beachten Sie aber, dass Sie darüber kein Echo-Gerät ohne Display einrichten können.

### <del>ि</del> ॥ 100% ∎ 15:54 <del>ि</del>⊶⊪ 100% ∎ 16:03 \$⊷..il 100% **∎** 16:03  $\bullet$ Google Play amazon alexal  $=$  $\leftarrow$  $\times$  $\Omega$ **STARTS** TF **SPIELE FILME 8** Amazon Alexa  $\bullet$  $\alpha$  $\circ$ n Für dich Top-Cl Kat Q amaz  $a|a$ **RDAW** Von den  $\Omega$ amazo a echo dot 2 Entwicklern vo **lash Royale** Q xa echo app  $amazo$ **JETZT SPIELEN** Q amazon alexa echo dot 3 (ය) Alexa Alexander Alexanderplatz  $\vee$ **MEHR** Empfehlungen für dich  $\mathbf{1}$  $\overline{2}$ 3  $\overline{4}$ 5 6  $\overline{7}$ 8 9  $\Omega$ ü  $\overline{a}$ W e  $\mathsf{r}$ t Z  $\mathsf{u}$ i  $\circ$ p Kalender **Play Store** Google Microsoft orooc<br>Apps ä  $f$  $\mathsf k$  $\mathbf{I}$ ö a S d h i Dehnung  $\mathsf{q}$ Schiffe Ben sübung... Monste Versenk. eis- $\overline{\mathbb{X}}$  $40*109f$  $48*$  $4.5*$ 4,7 ⇧ y  $\mathsf{x}$  $\mathbf{C}$  $\mathsf{v}$ b  $n$ <sub>m</sub> ਨ  $\alpha$  $!#1$ Deutsch Offline-Spiele **MEHR** Nachrichten Telefon Kontakte Internet Kamera

**4.2.1 Installation auf dem Android-Handy**

 Rufen Sie den *Play Store* auf (sie finden diesen, je nach Handymodell, an anderer Stelle auf Ihrem Handy).

 Tippen Sie in das Suchfeld und geben Sie *»amazon alexa«* ein. Groß- und Kleinschreibung spielen keine Rolle.

Der Play Store schlägt »*Amazon Alexa*« vor, das Sie auswählen.

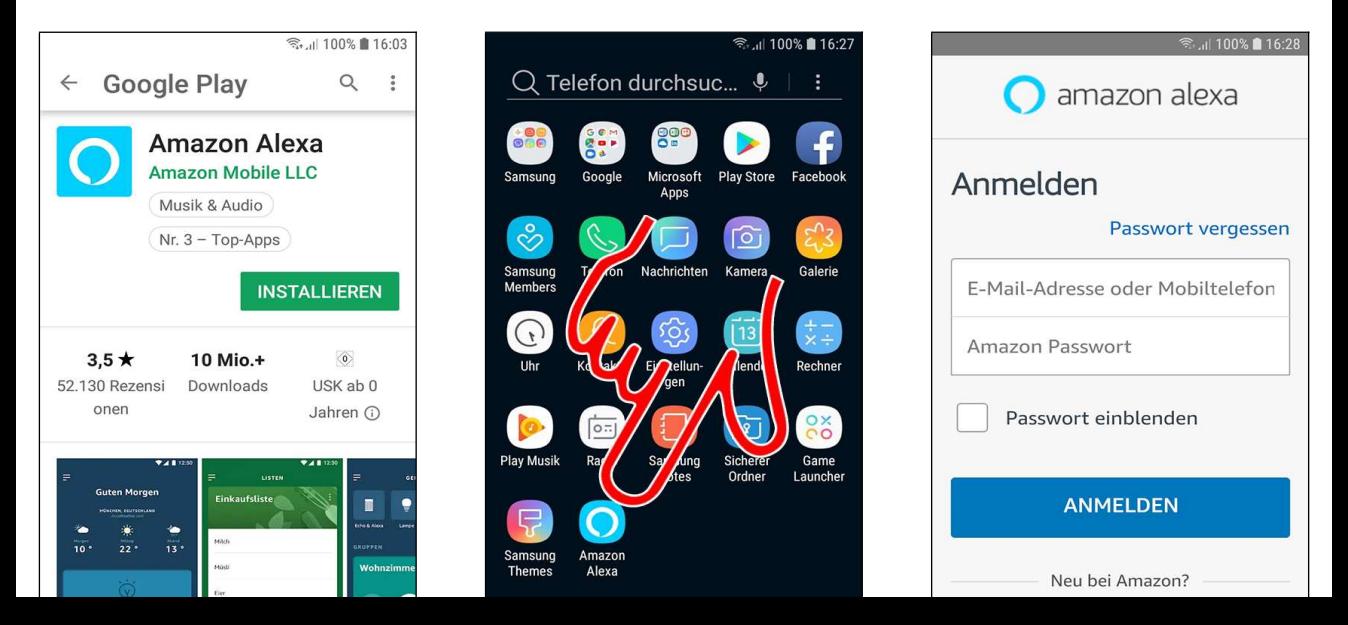